# Приложение Xerox® Summarizer

## Краткое руководство по использованию приложения Хегох® Summarizer

#### **ОПИСАНИЕ**

Приложение Xerox® Summarizer создает краткий обзор документов для просмотра, печати, отправки по электронной почте прямо на устройстве Xerox® Connect Key®. При помощи искусственного интеллекта (ИИ) приложение Xerox Summarizer сокращает первоначальный текст на десятки, а то и сотни страниц согласно заданным процентам (извлечение) или кратко и точно интерпретирует оригинальный текст (реферат). Вы сразу же сможете просмотреть созданный обзор, изменить его объем и отправить результаты по электронной почте в формате PDF или Microsoft Word.

#### Требования к устройству

Приложение Xerox® Summarizer App работает на устройствах линейки Xerox® AltaLink® и Xerox® VersaLink®. В этом руководстве термин «устройство» используется как синоним и замена термина «многофункциональное устройство (МФУ)» или «принтер».

Все устройства семейств AltaLink® и VersaLink® должны соответствовать следующим требованиям:

- На них должна быть включена расширяемая программа интерфейса Хегох Extensible Interface Platform® (EIP). Устройства должны поддерживать EIP 3.7 или более новую версию.
- Устройства должны включать функцию сканирования. ⊠
- Пеобходимо подключить установщик приложения Xerox® ConnectKey® (Weblet Install Policy).
- ☑ Убедитесь, что в устройстве предусмотрено подключение к интернету.

#### Примечание:

В некоторых сетях для доступа в интернет требуется прокси-сервер.

Если включена функция верификации SSL, убедитесь, что в устройство загружены соответствующие сертификаты безопасности.

По умолчанию сертификаты Xerox Solutions Certificates предварительно загружены во все устройства 2016 года выпуска, поддерживающие технологию Хегох® ConnectКеу® и принадлежащие семействам AltaLink® и VersaLink®.

Для получения дополнительной информации об упомянутых выше настройках см. раздел онлайн-поддержки библиотеки приложений Xerox App Gallery по адресу: https://www.support.xerox.com/support/xerox-app-gallery.com

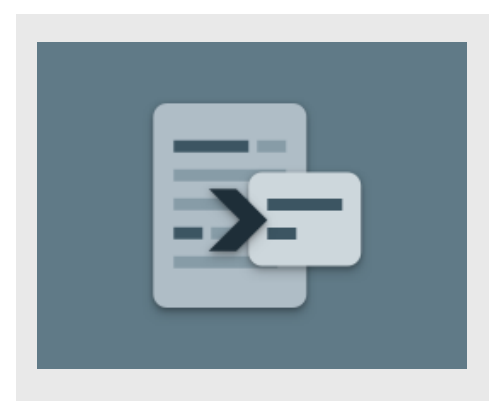

#### УСТАНОВКА ПРИЛОЖЕНИЯ **SUMMARIZER**

В следующей процедуре предполагается, что вы уже создали учетную запись Хегох Арр Gallery. Если у вас нет доступа к учетной записи Xerox App Gallery, см. указания по созданию учетной записи в Кратком руководстве по использованию библиотеки приложений Xerox App Gallery.

Подробные указания о добавлении устройства, а также о добавлении или установке приложений в вашей учетной записи библиотеки приложений Хегох Арр Gallery содержатся в документации, ссылки на которую приведены в конце настоящего руководства.

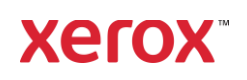

#### УСТАНОВКА ПРИЛОЖЕНИЯ GALLERY **АРРЅ ПРИ ПОМОЩИ ВЕБ-ПОРТАЛА** БИБЛИОТЕКИ ПРИЛОЖЕНИЙ ХЕRОХ **APP GALLERY (ПЛАТНОЕ** ПРИЛОЖЕНИЕ)

Перейдите в библиотеку приложений 1. Xerox App Gallery URL:

https://appgallery.services.xerox.com

- $2.$ Выберите «Вход».
- 3. Введите действительный адрес электронной почты и пароль.
- 4. Во вкладке «Устройства» добавьте многофункциональное устройство.
- 5. Выберите интересующее вас приложение во вкладке «Все приложения».
- 6. Нажмите кнопку «Подписаться».
- 7. Примите условия Лицензионного соглашения конечного пользователя (EULA) приложения.
- 8. Нажмите на кнопку «Оформление заказа».
- Внесите сведения об оплате и выберите 9. «Разместить заказ».
- 10. Выберите «Готово».
- 11. На ваш адрес электронной почты будет выслано письмо с подтверждением покупки.

#### УСТАНОВКА ПРИЛОЖЕНИЯ GALLERY **АРРЅ ПРИ ПОМОЩИ ВЕБ-ПОРТАЛА** БИБЛИОТЕКИ ПРИЛОЖЕНИЙ ХЕRОХ APP GALLERY WEB PORTAL (ПРОБНАЯ ВЕРСИЯ)

- Перейдите в библиотеку приложений  $1 \quad$ Xerox App Gallery URL: https://appgallery.services.xerox.com
- 2. Выберите «Вход».
- 3. Введите действительный адрес электронной почты и пароль.
- $4.$ Во вкладке «Устройства» добавьте многофункциональное устройство.
- Выберите интересующее вас 5. приложение во вкладке «Все приложения».
- 6. Нажмите кнопку «Установить».
- $7.$ После нажатия откроется окно установки пробной версии.

Выберите устройство/устройства, для  $8<sup>1</sup>$ которых вы бы хотели попробовать приложение, затем выберите «Установить».

#### ИЗВЛЕКАЕМОЕ ИЛИ РЕФЕРАТИВНОЕ?

Summarizer предлагает два типа сокращения текста: извлекаемый и реферативный.

Извлекаемый тип основан на сокращении первоначального объема текста на определенный процент. Минимальный процент сокращения текста - 5%, максимальный - 90%. При выборе опции просмотра извлекаемого текста вы можете изменять процент его сокращения в реальном времени, затем определить конечный вид текста-обзора и отправить его по электронной почте или распечатать.

Реферативный тип сокращения текста - это краткая и точная интерпретация первоисточника, созданная при помощи искусственного интеллекта. Реферативные сокращения могут содержать новые фразы и предложения, отсутствующие в первоисточнике.

Примечание: При извлекаемом типе тратится 1 очко кредита на страницу, а при реферативном - 2 очка кредита на страницу.

#### КАК СОКРАТИТЬ ТЕКСТ ПО ИЗВЛЕКАЕМОМУ ТИПУ

- В стартовом окне устройства Хегох®  $1$ откройте Summarizer.
- $2.$ Когда приложение откроется, вы увидите главное окно, где сможете настроить все параметры сокращенного текста и сканирования.
- $3.$ В верхней части окна находится «Тип сокращения», где по умолчанию установлен извлекаемый тип.
- 4. Чтобы изменить объем сокращенного текста, выберите кнопку «Объем сокращенного текста» Появится всплывающее окно. Выберите готовый вариант из списка.
- 5. Потом выберите «Домен», чтобы просмотреть весь список доменов. Домен - это категория вашего документа. Выберите домен, который лучше всего подходит для сканируемого документа. Примечание: Для удобства приложение сохранит самый часто используемый домен.
- 6. Ниже на экране представлены настройки сканирования, а также опции просмотра извлекаемого текста, печати результатов, отправки их по электронной почте вместе с копией первоисточника.
- $7.$ Чтобы просмотреть сокращенный текст после сканирования документа, запустите «Просмотр».
- 8. Чтобы распечатать сокращенный текст, запустите «Печать результатов».
- 9. Если вам нужно отправить сокращенный текст по электронной почте в формате PDF или DOCX, запустите «Отправить результат по электронной почте». После этого появится поле для ввода адреса электронной почты. Выберите его, чтобы добавить новый или сохраненный адрес получателя. Примечание: приложение Summarizer сохранит 10 самых часто используемых адресов. Вы можете просмотреть электронные адреса, выбрав кнопку «Добавить сохраненный» во

### всплывающем окне «Получатели».

- 10. Если вы хотите добавить к результату первоначальный документ, запустите «Включить оригинал».
- 11. Установите настройки сканирования и выберите «Просмотр» в правом верхнем углу («Сканирование», если «Просмотр» не был выбран).
- 12. Устройство отсканирует ваш документ, и начнется рабочий процесс. Если вы отключили «Просмотр», переходите к пункту 15. Если вы подключили «Просмотр», то по окончании работы вы увидите окно просмотра.

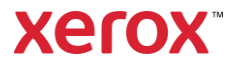

- 13. В окне просмотра вы можете нажать на кнопку «Настройки» в верхнем левом углу, чтобы отрегулировать объем сокращенного текста.
- 14. Если вы удовлетворены при просмотре получившимся результатом, выберите «Продолжить».
- 15. Приложение распечатает и/или отправит по электронной почте сокращенный текст.

#### **КАК СОКРАТИТЬ ТЕКСТ ПО РЕФЕРАТИВНОМУ ТИПУ**

- 1. В стартовом окне устройства Xerox® откройте Summarizer.
- 2. Когда приложение откроется, вы увидите главное окно, где сможете настроить все параметры сокращенного текста и сканирования.
- 3. Выберите «Тип сокращения» в верхней части экрана. Появится всплывающее окно. Выберите «Реферативный» и нажмите «OK».
- 4. В нижней части экрана находятся настройки сканирования, а также опции просмотра реферативного сокращения, печати результатов, отправления результатов по электронной почте вместе с оригиналом.
- 5. Чтобы просмотреть сокращенный текст после сканирования документа, запустите «Просмотр».
- 6. Чтобы распечатать сокращенный текст, запустите «Печать результатов».
- 7. Если вам нужно отправить сокращенный текст по электронной почте в формате PDF или DOCX,

запустите «Отправить результат по электронной почте» . После этого появится поле для ввода адреса электронной почты. Выберите его, чтобы добавить новый или сохраненный адрес получателя.

Примечание: Summarizer сохранит 10 самых часто используемых адресов получателей. Вы можете просмотреть электронные адреса, выбрав кнопку

#### «Добавить сохраненный» во

всплывающем окне «Получатели».

- 8. Если вы хотите добавить к результату первоначальный документ, запустите «Включить оригинал».
- 9. Установите настройки сканирования и выберите «Просмотр» в правом верхнем углу («Сканирование», если «Просмотр» не был выбран).
- 10. Устройство отсканирует ваш документ, и начнется рабочий процесс. Если вы отключили «Просмотр», переходите к пункту 12. Если вы подключили «Просмотр», то по окончании работы вы увидите окно просмотра.
- 11. Вы сможете просмотреть сокращенный документ. Если вас все устраивает, выберите «Продолжить».
- 12. Приложение распечатает и/или отправит по электронной почте сокращенный текст.

#### **СПРАВК А**

База знаний для приложения Xerox App Gallery

[https://www.support.xerox.com/support/xerox](https://www.support.xerox.com/support/xerox-app-gallery/support/enus.html)[app-gallery/support/enus.html](https://www.support.xerox.com/support/xerox-app-gallery/support/enus.html)

Документация по Xerox App Gallery

[https://www.support.xerox.com/support/xerox](https://www.support.xerox.com/support/xerox-app-gallery/documentation/enus.html)[app-gallery/documentation/enus.html](https://www.support.xerox.com/support/xerox-app-gallery/documentation/enus.html)

Форум поддержки клиентов

[https://summarizerapp.support.xerox.com](https://summarizerapp.support.xerox.com/)

© 2021 Xerox Corporation. Все права защищены. Xerox®, ConnectKey®, AltaLink®, Xerox Extensible Interface Platform ® и VersaLink® торговые марки Xerox Corporation в США и/или других странах. BR34249

## **Xerox**